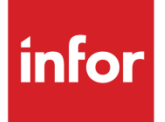

# Anael Rh Documentation générale d'utilisation

Version V3R4

Facultatif : sous-titre

#### **Copyright © 2021 Infor**

Tous droits réservés. Les termes et marques de conception mentionnés ci-après sont des marques et/ou des marques déposées d'Infor et/ou de ses partenaires et filiales. Tous droits réservés. Toutes les autres marques répertoriées ci-après sont la propriété de leurs propriétaires respectifs.

#### **Avertissement important**

Les informations contenues dans cette publication (y compris toute information supplémentaire) sont confidentielles et sont la propriété d'Infor.

En accédant à ces informations, vous reconnaissez et acceptez que ce document (y compris toute modification, traduction ou adaptation de celui-ci) ainsi que les copyrights, les secrets commerciaux et tout autre droit, titre et intérêt afférent, sont la propriété exclusive d'Infor. Vous acceptez également de ne pas vous octroyer les droits, les titres et les intérêts de ce document (y compris toute modification, traduction ou adaptation de celui-ci) en vertu de la présente, autres que le droit non-exclusif d'utilisation de ce document uniquement en relation avec et au titre de votre licence et de l'utilisation du logiciel mis à la disposition de votre société par Infor conformément à un contrat indépendant (« Objectif »).

De plus, en accédant aux informations jointes, vous reconnaissez et acceptez que vous devez respecter le caractère confidentiel de ce document et que l'utilisation que vous en faites se limite aux Objectifs décrits ci-dessus.

Infor s'est assuré que les informations contenues dans cette publication sont exactes et complètes.

Toutefois, Infor ne garantit pas que les informations contenues dans cette publication ne comportent aucune erreur typographique ou toute autre erreur, ou satisfont à vos besoins spécifiques. En conséquence, Infor ne peut être tenu directement ou indirectement responsable des pertes ou dommages susceptibles de naître d'une erreur ou d'une omission dans cette publication (y compris toute information supplémentaire), que ces erreurs ou omissions résultent d'une négligence, d'un accident ou de toute autre cause.

**Reconnaissance des marques**

Tous les autres noms de société, produit, commerce ou service référencé peuvent être des marques déposées ou des marques de leurs propriétaires respectifs.

**Informations de publication**

Version : Anael Rh V3R4

Date de publication : 25 juin 2021

Code du document :

# Table des matières

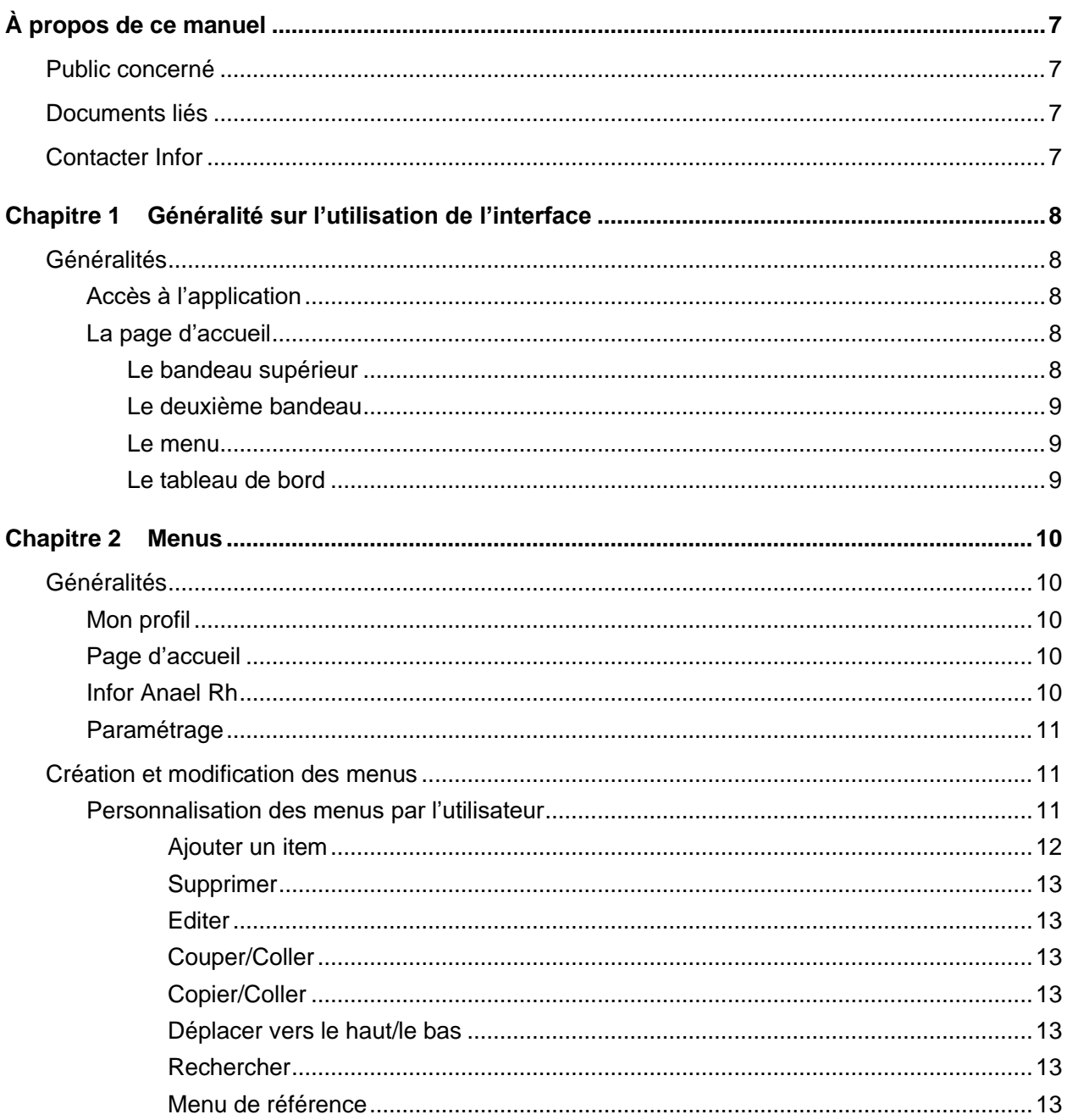

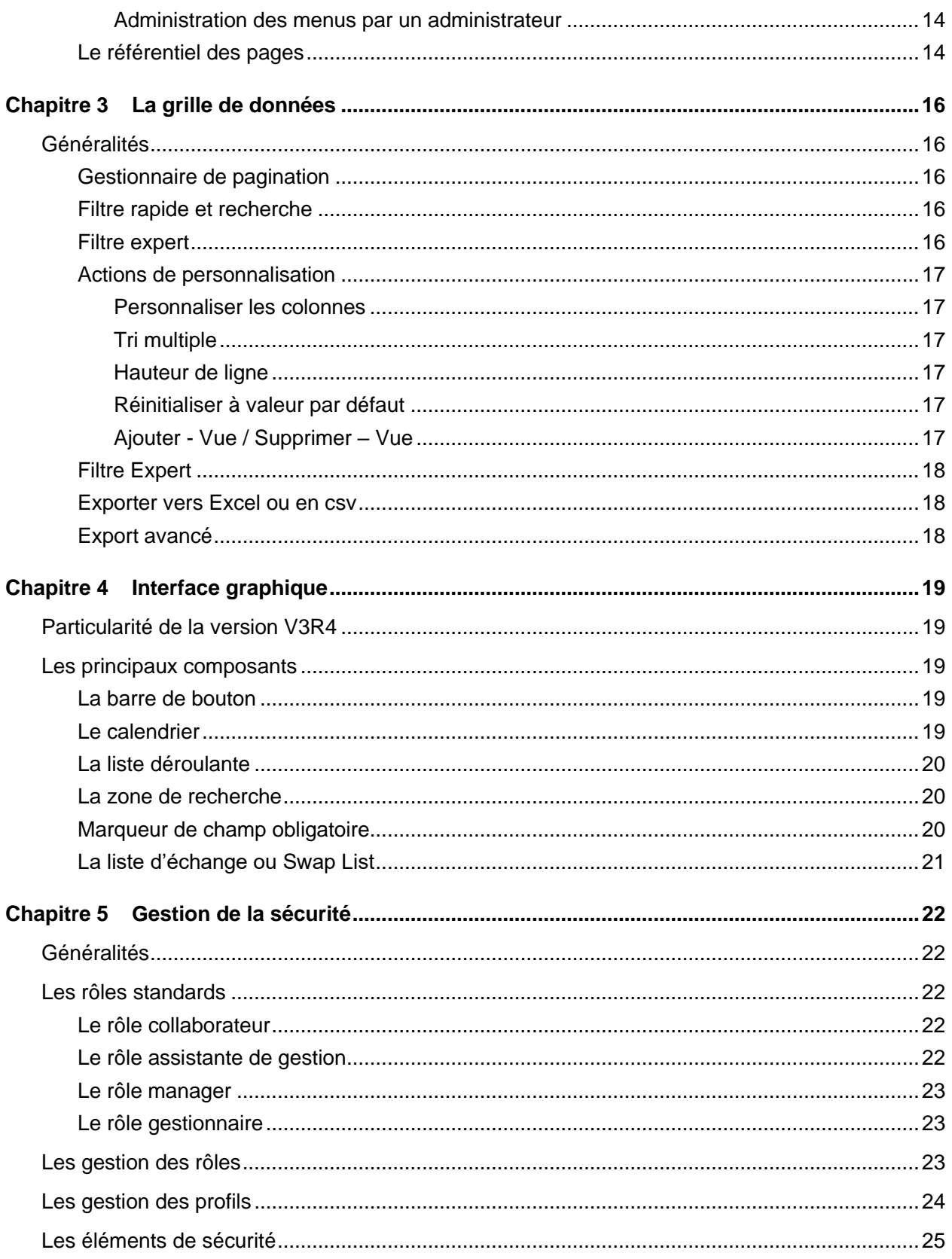

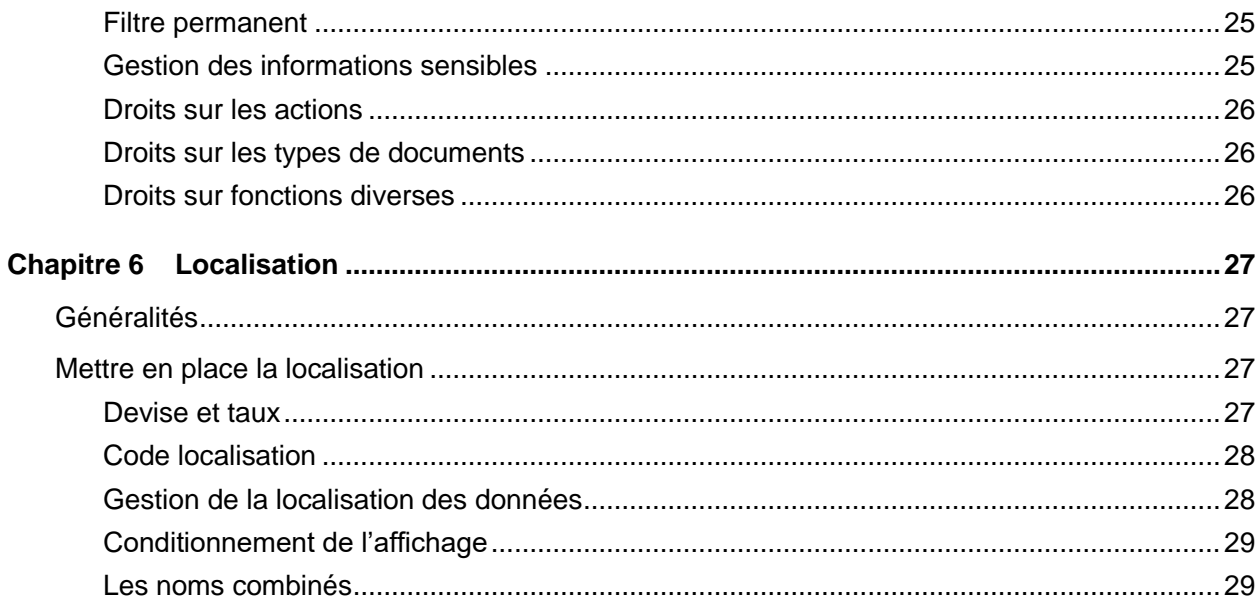

# À propos de ce manuel

Ce document a pour but de présenter l'utilisation générale d'Anael Rh et les fonctionnalités liées aux composants standards de l'application.

# Public concerné

Tous les utilisateurs de la version Anael Rh V3R4

# Documents liés

<span id="page-6-0"></span>Vous pouvez trouver les documents dans la section relative à la documentation produit sur le portail Infor Support Portal, tel que décrit dans la section « Contacter Infor », page [7.](#page-6-0)

# Contacter Infor

Pour toute question sur les produits Infor, rendez-vous sur [https://concierge.infor.com](https://concierge.infor.com/) et créez un cas.

Si nous modifions ce document après la sortie du produit, nous en publierons une nouvelle version sur le portail Infor Support Portal. Pour accéder à la documentation, sélectionnez **Rechercher** > **Parcourir la documentation**. Nous vous conseillons de consulter régulièrement ce portail afin de prendre connaissance des mises à jour de la documentation.

Pour tout commentaire sur la documentation Infor, vous pouvez envoyer un courrier à l'adresse [documentation@infor.com.](mailto:documentation@infor.com)

# Chapitre 1 Généralité sur l'utilisation de l'interface

# Généralités

#### Accès à l'application

L'accès à l'application se fait par un navigateur internet. Vous devez spécifiez l'adresse du site web afin d'afficher la page de connexion.

Donnez votre nom d'utilisateur et votre mot de passe pour vous connecter. Par défaut, lors de la première connexion, le domaine vous est proposé. Si vous activez la case **Se souvenir de moi sur cet ordinateur**, le domaine est mémorisé dans un cookie pour vous être proposé pour les connexions ultérieures.

La fonction mot de passe oublié permet de recevoir un e-mail avec une URL cryptée permettant de changer son mot de passe. La saisie de l'adresse e-mail es alors obligatoire et il est vérifié que cette adresse correspond au profil utilisateur de connexion. Il est nécessaire de saisir le domaine pour pouvoir accéder à cette fonction.

Lorsque vous êtes connecté, vous pouvez voir, côté gauche, dans la partie « Mon profil » du menu, le rôle avec lequel vous êtes connecté. Vous pouvez changer de rôle en cliquant sur l'icône « rôle » représenté par une valise.

## La page d'accueil

La page d'accueil se présente en plusieurs parties.

#### Le bandeau supérieur

Il comporte de gauche à droite :

- L'aide en ligne, consultable via le bouton ' ?',
- Des informations contextuelles via le bouton 'i',
- L'utilisateur connecté,
- Le collaborateur sélectionné (collaborateur en cours).

En cliquant sur l'utilisateur connecté, vous accédez à la fenêtre de configuration du tableau de bord. Elle se présente sous forme d'une liste d'échange, la partie droite comportant les widgets sélectionnées dans leur ordre d'affichage et la partie gauche les widgets disponibles. Il est également possible de définir l'ordre d'affichage des widgets sur le tableau de bord, la première widget étant positionnée sur la ligne une à gauche de l'écran, la deuxième à droite de la première et ainsi de suite, le passage à la ligne se faisant automatiquement en fonction de la largeur de la widget et de la taille de l'écran.

#### Le deuxième bandeau

Il permet d'afficher le menu latéral, appelé communément « menu hamburger ». A droite du bouton de menu se trouve le nom de la page en cours. Enfin à droite du bandeau vous avez le bouton '**…**' qui vous permet de sélectionner les options de personnalisation de votre affichage avec le thème et la couleur.

#### Le menu

Le menu, situé à gauche de la page, est masqué par défaut. Il peut être affiché en cliquant sur le bouton hamburger. Le menu varie en fonction du rôle utilisé. Il se compose de groupe, sous-groupe et options.

Les groupes et sous-groupes sont précédés d'un signe '+'.

Certaines options ne sont actives que lorsqu'il y a un collaborateur en cours. Celui-ci sera alors affiché à droite dans le bandeau supérieur.

#### Le tableau de bord

Le tableau de bord contient les Widgets qui permettent de délivrer à l'utilisateur des informations importantes sur son activité dès la connexion. Celles-ci dépendent des modules utilisés. Les widgets peuvent être strictement informatives ou peuvent permettre d'effectuer des actions directement à partir du tableau de bord (validation de congés, visualisation des alertes…).

## Chapitre 2 Menus

# Généralités

Le menu est présenté verticalement. Il comporte quatre sections principales.

Les sections principales s'affichent avec une pointe de flèche orientée vers le bas lorsque la section est extensible et refermée et une pointe de flèche orientée vers le haut lorsque la section est ouverte.

#### Mon profil

Cette section permet de :

- Sélectionner la langue d'affichage,
- Sélectionner la devise d'affichage,
- Changer de rôle,
- Changer de menu,
- Se déconnecter,
- Afficher la fenêtre « à propos de » qui donne entre autres la version.

## Page d'accueil

Le bouton « Page d'accueil » permet de réafficher la page d'accueil qui est le tableau de bord. Si des saisies sont en cours dans la page affichée, les données ne seront pas enregistrées.

#### Infor Anael Rh

Cette section, une fois dépliée, affiche le menu utilisateur pour la partie gestion par opposition à la partie paramétrage. Le menu est structuré autour des modules d'Anael Rh.

Une présentation différente au sein du menu permet de différencier un accès final d'un accès à un groupe ou à un sous-groupe d'options.

Les groupes et sous-groupes s'affichent avec le signe « plus » devant le libellé lorsqu'ils sont fermés et avec le signe « moins » lorsqu'ils sont ouverts.

Une option qui nécessite d'avoir un collaborateur sélectionné (le collaborateur en cours) sera non cliquable lorsqu'aucun collaborateur n'est sélectionné.

Trois menus sont livrés en standard :

- Le menu standard, qui comporte toutes les options,
- Le menu manager,
- Le menu collaborateur.

Ces trois menus sont livrés pour vous permettre de démarrer rapidement, mais peuvent également servir de base à la création de nouveaux menus que vous pourrez personnaliser en fonction de vos besoins.

#### Paramétrage

Cette section contient les options de paramétrage de l'application. Comme pour la section précédente, elle est structurée autour des modules d'Anael Rh.

## Création et modification des menus

La structure des menus autorise une personnalisation complète de la navigation.

Les menus peuvent en effet être créés ou modifiés directement par l'utilisateur lui-même, quel que soit son rôle. Ainsi un rôle collaborateur pourra modifier l'affichage des options qui lui sont autorisées, ou même créer un nouveau menu qui lui sera personnel. Cette option permet aussi de souligner une autre fonctionnalité : un rôle peut disposer de plusieurs menus.

Un menu se compose de groupes et d'options.

#### Personnalisation des menus par l'utilisateur

Cette option de personnalisation peut être désactivée par l'option de gestion des rôles.

Le menu disponible par défaut pour le rôle ne peut être ni modifié, ni supprimé. Il s'agit du menu qui a été créé ou copié par l'administrateur de l'application et associé au rôle utilisé. Ces menus standards non modifiables sont reconnaissables car dans la liste ils apparaissent sans 'User Internet' ou 'Rôle' associé.

Si l'utilisateur dispose de plusieurs rôles, il aura la possibilité de personnaliser chacun des menus associés à ses rôles.

Pour personnaliser un menu vous pouvez soit créer un nouveau menu et lui associer les options voulues, soit dupliquer un menu existant pour ensuite le modifier.

Pour créer un nouveau menu, cliquez sur le bouton « Ajouter », puis saisissez un code et un libellé. Le code doit être unique. Cochez la case correspondante si vous souhaitez que ce menu devienne votre menu par défaut.

Cliquez ensuite sur le bouton « Détail » pour pouvoir associer des options à ce menu.

Une fois la mise à jour effectuée, la liste des menus disponibles fait apparaître les menus standards associés à votre rôle (sans utilisateur ou rôle affiché) et le ou les menus que vous aurez créés.

Pour dupliquer un menu existant, sélectionnez un menu dans la liste puis cliquez sur le bouton « Copier ». Saisissez un code pour ce menu et spécifiez si vous souhaitez qu'il devienne votre menu par défaut.

Pour gérer le détail d'un menu, sélectionnez le menu puis cliquez sur le bouton « Détail ». Cette option n'est disponible que pour vos propres menus.

#### Ajouter un item

Cliquez sur le bouton « Nouveau » pour ajouter des éléments à votre menu.

Pour le premier ajout, il vous est proposé par défaut d'ajouter un groupe car il n'est pas possible d'appeler une page à partir de la racine du menu. Pour les ajouts suivants une boîte de dialogue vous propose de choisir entre une page et un groupe.

Cliquez sur ok pour valider votre choix.

Sélectionnez la page à ajouter à votre menu. En fonction de la position sélectionnée dans l'arborescence, il pourra vous être demandé à quel endroit vous souhaitez insérer un élément, à savoir avant ou après l'élément en cours dans l'arborescence.

Pour pouvoir ajouter une page dans un menu, elle doit avoir été référencée au préalable dans le référentiel des pages. La liste des pages qui vous est proposée est limitée aux pages disponibles dans le menu qui vous est rattaché par l'intermédiaire de votre rôle. Sélectionnez la page à ajouter à votre menu.

La sélection d'un des écrans permet de renseigner le reste de la boite de dialogue de création de l'item, et à la validation, présente la nouvelle option.

Dès l'item créée, le menu est accessible et la navigation peut être testée.

Pour un groupe, vous avez la possibilité de spécifier le paramètre « Toujours développé ».

S'il est coché, les items de ce groupe sont directement accessibles et deviennent visibles lorsque vous passez la souris sur le groupe.

S'il n'est pas coché, vous devez cliquer sur le groupe pour accéder aux options qu'il contient. Dans ce cas, le menu sélectionné devient le menu racine sur la barre de menu. Le menu créé est précédé d'une flèche jaune.

#### Supprimer

Cliquez sur le bouton « Supprimer » pour retirer un item ou un groupe du menu. Lorsqu'un groupe est sélectionné, cette action supprime le groupe ainsi que tous les sous-groupes ou items qu'il contient.

#### **Editer**

Le bouton « Editer » vous permet de modifier les paramètres de l'enregistrement sélectionné dans l'arborescence. Vous pourrez notamment saisir un message personnalisé en remplacement du message standard de l'option.

#### Couper/Coller

Utilisez cette fonctionnalité pour déplacer une option ou un groupe. Cliquez sur l'option, le groupe à déplacer puis cliquez sur le bouton « Couper ». Cliquez ensuite sur le groupe ou l'option vers lequel vous souhaitez déplacer l'option puis sur le bouton « Coller ».

#### Copier/Coller

Fonctionnement identique au couper/coller à la différence près que l'option ou le groupe sera dupliqué.

#### Déplacer vers le haut/le bas

Utilisez cette fonctionnalité pour déplacer une option ou un groupe d'option vers le haut ou vers le bas. Sélectionnez l'option, le groupe à déplacer puis cliquez sur la partie gauche du bouton

#### Rechercher

Cette fonction vous permet de rechercher une entrée dans le menu et de vous positionner dessus.

Entrez un texte à rechercher. Le numéro de version vous permet de filtrer le résultat de la recherche sur les options nouvellement ajoutées par exemple. Cliquez sur rechercher pour lancer la recherche.

Cliquez sur une des entrées de la liste de résultat puis sur le bouton « OK » pour positionner l'élément trouvé comme élément sélectionné dans l'arborescence.

#### Menu de référence

Cliquez sur ce bouton pour pouvoir sélectionner un menu servant de menu de référence. Vous pourrez ensuite effectuer des opérations de copier/coller du menu de référence vers le menu en cours de construction.

#### Administration des menus par un administrateur

#### Accès : Paramétrage / Commun / Administration des menus

La présentation ainsi que la mise à jour sont identiques au processus précédent excepté le fait que l'administrateur visualise l'ensemble des menus créés dans l'application, que ce soit ceux créés par des utilisateurs (ils sont reconnaissables par la présence d'une information dans la colonne 'Utilisateur internet' et Rôle') ou par des administrateurs (ceux-ci sont présentés blancs).

Le choix du menu par défaut (dernière colonne : TOP\_DEFAUT) n'est pas autorisé pour l'administrateur. Seul l'utilisateur pourra modifier et valider ce paramètre. Le cas ne se pose pas lorsqu'un seul menu est associé à un rôle.

Trois menus standards (comme MNUSTD) sont livrés avec l'application. Afin d'éviter toute erreur irréversible, ces menus ne peuvent être modifiés ou supprimés, ils peuvent simplement être copiés.

Pour copier un menu standard, cliquez sur la ligne de la grille correspondant au menu à copier. Cliquez sur annuler à la demande du mot de passe, puis cliquez sur le bouton « Dupliquer » qui est devenu accessible.

#### **Avertissement :** La connexion à l'application reprend par défaut **le dernier rôle utilisé** et **le menu par défaut** correspondant. Ainsi, si un utilisateur est associé à deux rôles, collaborateur et administrateur par exemple, si la dernière connexion a été faite avec un rôle collaborateur, la prochaine sera sur le même rôle : il ne pourra se connecter à nouveau en tant qu'administrateur que s'il en a la possibilité dans le menu Collaborateur.

Il est dans ce cas impératif que pour tous les rôles, les menus associés possèdent une option permettant de changer de rôle.

**Conseil :** en cas de création de nouveaux menus, laisser un menu permettant de changer de rôle, une nouvelle connexion et la page d'accueil en 'Toujours Visible' cochée.

Si l'utilisateur ne possède qu'un seul rôle, aucun autre ne lui sera proposé dans le menu.

Enfin, si vous êtes bloqué avec un utilisateur avec plusieurs rôles sans pouvoir retourner au rôle d'Administrateur, vous devez nettoyer les cookies de votre navigateur afin de supprimer les paramètres sauvegardés. La nouvelle connexion se fera par défaut avec le rôle d'administration s'il est associé à l'utilisateur.

## Le référentiel des pages

Accès : Paramétrage / Commun / Référentiel des pages

Le référentiel des pages est une liste de toutes les pages de l'application. Il sert de base à la gestion des menus. Seules les pages du référentiel peuvent-être incluses dans un menu. Il contient les données suivantes :

- Code item, unique et obligatoire,
- Identifiant message, pour affichage au menu, facultatif,
- URL de la page, obligatoire,
- Option de référence, permet d'indiquer si la page nécessite des données d'une page de référence, comme par exemple un matricule ou un numéro d'accident du travail,
- Identifiant message pour Tool tip, facultatif,
- Version d'ajout de la page,
- Modules auxquels la page est rattachée,
- Cible, fenêtre principale du navigateur ou pop-up,
- Table, réservé aux tables système,
- Option standard ou à l'inverse spécifique.

# Chapitre 3 La grille de données

# Généralités

La grille de données sert à présenter des itérations multiples pour un même type de données. Elle permet des opérations de recherche, de tri, de filtre (rapide ou expert) sur les données affichées.

Vous pouvez également personnaliser l'affichage en intervertissant l'ordre des colonnes ou modifiant le nombre de colonnes affichées dans certains cas.

## Gestionnaire de pagination

Le gestionnaire de pagination est situé en bas de la grille. Il permet d'une part de spécifier le nombre de lignes à afficher sur une page et d'autre part le sélecteur de page qui indique la page en cours sur le nombre de page total.

Vous pouvez soit saisir le numéro de la page à afficher, soit faire défiler les pages à l'aide des flèches.

#### Filtre rapide et recherche

Vous avez la possibilité de filtrer les données d'une grille en saisissant des caractères de recherche dans une ou plusieurs colonnes. La zone de recherche au-dessus de la grille permet d'effectuer une recherche sur toutes les colonnes.

#### Filtre expert

Le filtre expert est accessible par le bouton représentant des points de suspension puis « Filtre Expert ».

## Actions de personnalisation

#### Personnaliser les colonnes

Cette option affiche la liste de toutes les colonnes disponibles. En cochant/décochant la case devant une colonne, vous pouvez choisir de l'afficher ou de la masquer. Vous pouvez ensuite déplacer les colonnes en positionnant le pointeur de la souris devant l'intitulé de la colonne. Lorsque le pointeur affiche 4 flèches de directions, vous pouvez déplacer la colonne vers la gauche ou vers la droite.

Une fois votre grille mise en forme, cliquez sur le bouton « **…** », puis « Actions de personnalisation » et enfin « Enregistrer la vue courante ».

#### Tri multiple

Cette option permet de trier les données sur une ou plusieurs colonnes de la grille. Utilisez les flèches horizontales pour basculer les colonnes à gauche ou à droite et la flèche verticale pour inverser l'ordre de tri.

#### Hauteur de ligne

Certaines grille propose d'adapter la hauteur de la ligne. Quatre hauteurs de lignes sont disponibles :

- Très petite,
- Petite,
- Moyenne,
- Grande.

#### Réinitialiser à valeur par défaut

Cette option permet de revenir à l'affichage initial de la grille (avant personnalisation).

#### Ajouter - Vue / Supprimer – Vue

Ces options vous permettent de créer des personnalisations supplémentaires que vous pourrez nommer ou de supprimer une personnalisation. Cette option peut être désactivée sur certaines grilles.

## Filtre Expert

Cliquez sur cette option pour afficher la fenêtre de gestion des Filtres expert.

Cliquez sur le bouton « plus » pour créer un nouveau filtre expert. Sélectionnez une colonne dans la liste qui vous est proposée. Celle-ci comporte l'ensemble des colonnes des tables utilisées pour charger la grille. Vous pouvez affiner la liste en saisissant des caractères de recherche.

Une fois la colonne sélectionnée, choisissez les critères de comparaison à appliquer puis la valeur de comparaison. Seules les valeurs existantes vous sont proposées.

Répétez l'opération autant de fois que vous avez de colonnes à ajouter dans le filtre expert puis cliquez sur le bouton d'enregistrement et donnez un nom au filtre.

Vous pourrez ensuite sélectionner ce filtre dans la liste des filtres experts afin de le modifier ou de l'appliquer à la grille.

#### Exporter vers Excel ou en csv

Ces options permettent de faire un export des données de la grille telles qu'elles ont été chargées. Attention, l'export Excel ou csv ne tient pas compte des filtres rapides qui ont pu être appliqués sur la grille de données. Vous devez appliquer un filtre expert pour filtrer les données exportées.

## Export avancé

L'export avancé permet de générer un export à partir de toutes les colonnes de toutes les tables utilisées pour initialiser la grille. Les tables vous sont proposées dans une liste de choix et les colonnes sont ensuite sélectionnables via une dual-liste.

# Chapitre 4 Interface graphique

# Particularité de la version V3R4

La version V3R4 a la particularité de faire cohabiter 2 versions de la charte graphique Infor. Le module « Self-Service » et une grande partie du module « Capital Humain » ainsi que l'administration du site ont fait l'objet d'une réécriture afin tenir compte de la dernière version disponible. Les autres modules seront convertis au fil du temps. La présente documentation décrit les composants tels qu'ils sont disponibles dans la version la plus récente de la charte.

## Les principaux composants

#### La barre de bouton

La barre de bouton est présente sur une grande majorité des pages. Les boutons standards, de gauche à droite, permettent :

- D'afficher la page d'accueil,
- D'ajouter,
- De supprimer,
- D'enregistrer,
- D'annuler la saisie en cours.

La liste des boutons peut varier selon les fonctionnalités proposées par une page.

#### Le calendrier

Un champ calendrier est utilisé pour saisir une date. Il est identifiable au bouton situé à droite de la zone de saisie qui représente un calendrier. Vous pouvez saisir directement la date dans le champ ou cliquer sur le bouton afin de faire apparaitre le calendrier. Le format de saisie (ex JJ/MM/AAAA) dépendra des paramètres de localisation de votre ordinateur.

Cliquez sur le sélecteur année/mois pour changer d'année ou de mois.

Dans certains contextes de saisie, le calendrier permettra de saisir une période en cliquant successivement sur deux dates et ramènera une date de début et de fin de période qui seront affichées dans un champ unique. C'est le cas dans les demandes d'absence par exemple.

Pour effectuer une saisie directe dans champ calendrier proposant une période, sélectionnez le contenu de la zone texte puis remettez là à blanc. Vous pourrez ensuite saisir les dates dans le format correspondant à la localisation de votre PC. Les séparateurs seront ajoutés au fur et à mesure de votre saisie.

#### La liste déroulante

La liste de choix est une zone de données identifiée par un bouton représentant un triangle pointé en bas. La liste de choix permet de sélectionner une valeur parmi une liste de valeurs prédéfinies. Elle est généralement utilisée lorsque la liste est limitée à une quinzaine d'entrée. Il est possible de saisir des caractères de recherche pour filtrer la liste.

## La zone de recherche

La zone de recherche est représentée par un champ contenant une loupe. Il permet de sélectionner une valeur dans une liste d'éléments. Cette liste d'éléments est proposée dans une fenêtre modale. La zone de recherche est utilisée lorsque la liste des valeurs proposées excède une quinzaine de valeurs et peut atteindre plusieurs dizaines de valeurs et plus encore. La liste est alors proposée sous forme de grille permettant ainsi l'utilisation des fonctionnalités de recherche globale, de recherche par colonne et de tri. Lorsque la liste est à choix multiples, la première colonne de chaque ligne est une case à cocher. La zone de recherche est souvent associée à un bouton représentant une gomme et qui permet de remettre le champ à blanc. Le bouton de sélection est associé à un champ texte grisé indiquant que ce champ n'est pas saisissable.

## Marqueur de champ obligatoire

Les champs obligatoires dans un processus de saisie sont identifiés par une étoile rouge située à droite du label du champ concerné. Vous avez la possibilité de rendre obligatoire un champ considéré comme facultatif en modifiant la localisation de la colonne concernée. A l'inverse, un champ considéré comme obligatoire ne peut être rendu facultatif.

# La liste d'échange ou Swap List

Cette liste est utilisée pour visualiser les informations dans 2 colonnes distinctes ; la colonne de droite permet de voir les éléments sélectionnés et la colonne de gauche les éléments disponibles.

Dans certains cas, il est également possible de trier la liste des éléments sélectionnés.

Vous pouvez sélectionner une ligne en cliquant dessus, ou un groupe de ligne en cliquant sur la première et la dernière ligne du groupe et en maintenant la touche « Maj » appuyée, ou plusieurs lignes en maintenant la touche « Ctrl » appuyée et en sélectionnant successivement les lignes.

Pour déplacer les lignes positionnez le pointeur de la souris sur le début de la ligne jusqu'à ce qu'apparaisse le pointeur en forme de flèche de direction puis maintenez le clic gauche de la souris et faîte glisser l'élément à l'endroit souhaité. Vous pouvez également cliquer sur la flèche située dans l'entête de la colonne d'origine.

# Chapitre 5 Gestion de la sécurité

# Généralités

Vous pouvez gérer la sécurité de l'application en utilisant les fonctionnalités suivantes :

- Les rôles standards,
- Les profils,
- Les rôles personnalisés,
- Les filtres permanents,
- La gestion des menus,
- Les droits sur les boutons,
- Les droits sur les widgets du tableau de bord.

## Les rôles standards

Accès : Paramétrage/Commun/Gestion des rôles/Gestion des rôles

## Le rôle collaborateur

Ce rôle est attribué par défaut à tous les collaborateurs recensés dans la base de données Anael Rh. Ce rôle ne permet de visualiser que ses propres données.

## Le rôle assistante de gestion

Un rôle assistante de gestion peut être détenu par un seul collaborateur.

L'assistante de gestion est responsable d'un groupe de collaborateurs. Ce rôle accède à ses propres données ainsi qu'aux données des collaborateurs qui lui sont rattachés.

Les assistantes de gestion sont référencées par l'intermédiaire de l'option Paramétrage/Commun/Gestion des rôles/Affectations standard/Assistantes de gestion ou par l'option GPEC/Positions si vous avez activé la gestion des positions du module GPEC.

Ce rôle est principalement opérationnel sur les options du module « Self-Service » pour la gestion des absences.

## Le rôle manager

Un rôle manager peut être détenu par un ou plusieurs collaborateurs.

Le manager accède à ses propres données ainsi qu'aux données des collaborateurs qui lui sont rattachés hiérarchiquement. Ce rôle est également éligible à des actions de validations de données pour toutes les données pouvant être soumises à des cycles de validation (workflow). Les managers sont référencés par l'intermédiaire de l'option Paramétrage/Commun/Gestion des rôles/Affectations standard/Managers ou par l'option GPEC/Positions si vous avez activé la gestion des positions du module GPEC. Ce rôle présente la particularité de pouvoir avoir plusieurs détenteurs pour un même rôle manager.

Le lien entre un collaborateur et son manager se fait par le code manager se trouvant dans le dossier collaborateur.

Le code manager 2 et le code manager 3 du dossier du salarié ne permettent pas au détenteur du rôle d'avoir accès aux dossiers des collaborateurs. Leur utilisation est limitée à la gestion des entretiens professionnels.

## Le rôle gestionnaire

Le gestionnaire a accès à ses propres données ainsi qu'aux données de tous les collaborateurs de la base. Vous avez la possibilité de créer des gestionnaires par le site web d'administration. Les gestionnaires sont également accessibles par l'intermédiaire de l'option Paramétrage/Commun/Gestion des rôles/Affectations standard/Gestionnaires.

## Les gestion des rôles

Accès : Paramétrage/Commun/Gestion des rôles/Gestion des rôles

La gestion des rôles permet d'attribuer des droits d'utilisation et de gestion aux rôles standards. Elle permet également de créer des rôles personnalisés.

Un rôle personnalisé, par opposition à un rôle standard, se verra attribuer des droits sur une population par l'intermédiaire d'un filtre permanent. Il peut être attribué à un ou à plusieurs collaborateurs via l'onglet « Affectation des collaborateurs ».

Les droits sur les fonctionnalités d'un rôle personnalisé peuvent être hérités d'un profil (voir cidessous) ou être gérés au niveau du rôle. Il n'est pas possible de mixer les deux. Lorsque les droits sont hérités d'un profil, les onglets sont en lecture seule et comporte un indicateur visuel en forme de cadenas.

L'attribution de droits sur les fonctionnalités et les données se gère de la manière suivante :

- Attribution d'un ou plusieurs menus,
- Attribution de droits sur les fonctions standard d'une page (création, modification…),
- Définition de données dites sensibles,
- Attribution de droits sur les domaines et les types de documents,
- Attribution de droits sur les compteurs historique de paie,
- Attribution de droits sur des fonctions diverses,
- Attribution de droits sur les actions du bloc-notes,
- Attribution de droits sur les widgets du tableau de bord.

Il peut exister d'autres attributions de droits spécifiques à un module qui ne sont pas gérés dans la gestion des rôles.

## Les gestion des profils

Accès : Paramétrage/Commun/Gestion des rôles/Gestion des profils

La notion de profil vous permet de définir des modèles de droits d'utilisation et d'accès aux données qui vous pourrez utiliser lors de la création des rôles. Cela permet de réduire les opérations de paramétrages.

Les éléments qui peuvent être paramétré au niveau du profil sont :

- Les menus.
- Les droits sur les fonctions standards d'une page,
- Les droits sur les types de documents,
- Les informations sensibles,
- Les droits sur les actions,
- Les droits sur les widgets du tableau de bord.

Vous allez pouvoir paramétrer l'accès à une page, en l'incluant ou en l'excluant d'un menu, puis pour une page, les droits sur les fonctions standard (droit en création, modification…).

L'accès aux données se paramètre par la définition d'informations dites « sensibles » pour les informations stockées dans la base de données et par l'octroi de droits d'accès par type de document pour les données stockées dans la gestion documentaire.

Un profil ne peut pas être affecté directement à un utilisateur. Il va servir de base pour définir des rôles ayant des droits d'accès identiques mais devant gérer des populations différentes. Ainsi, seul le filtre permanent ainsi que quelques autres informations seront à définir au niveau du rôle.

# Les éléments de sécurité

#### Filtre permanent

#### *Paramétrage/Commun/Gestion des rôles/Filtres permanents*

Le filtre permanent permet de définir les populations autorisées à un rôle en fonction du domaine de filtre. Les domaines de filtres font référence aux modules de l'application.

Vous pouvez définir un filtre pour les domaines suivants :

- Collaborateurs (capital humain et administration du personnel),
- AT (accidents du travail)
- Formation,
- Positions (GPEC),
- Références (tables de référence).

Les filtres les plus communément mis en place consiste à limiter les données consultables à une société ou à un établissement d'une société selon la structure de votre organisation.

Notez que le filtre permanent, s'il est complexe, peut avoir une incidence sur les temps de réponse si les données à la base du filtre ne sont pas présent dans des clés ou des index des tables concernées. Il peut alors être nécessaire d'analyser les accès à la base de données pour créer des index supplémentaires afin d'améliorer les temps de réponse.

#### Gestion des informations sensibles

Elle permet de spécifier les zones de la fiche collaborateur auxquelles le rôle ne doit pas avoir accès. Si une information est dite sensible, elle sera automatiquement masquée pour ce rôle.

**Avertissement :** Seuls certains indicateurs tiennent compte des données sensibles. La plupart ne masquent pas les informations dites sensibles. Si un indicateur comporte des informations sensibles, il faut alors le retirer du menu du rôle en question.

## Droits sur les actions

Un rôle doit être spécifiquement autorisé à utiliser ou à visualiser une action (y compris le rôle gestionnaire. Les actions sont utilisées dans les scénarios d'intégration et dans l'agenda bloc-notes.

## Droits sur les types de documents

Un rôle doit être spécifiquement autorisé à utiliser ou à visualiser un type de document (y compris le rôle gestionnaire). La gestion documentaire est utilisée entre autre dans la gestions des pièces jointes des modules Self-Service et Administration du Personnel Etendues.

## Droits sur fonctions diverses

Il s'agit des droits suivants :

- Chargement et modification des photos des collaborateurs,
- Modification des notations attendues au cours de l'évaluation des compétences du salarié dans le cadre de l'utilisation du module de GPEC. Si la case n'est pas cochée, le rôle pourra modifier les notations des compétences appréciées mais non les notations attendues issues du référentiel de compétences.
- Accès aux demandes collectives de formation y compris celles qui n'ont pas été créées par l'utilisateur connecté. Par défaut, un utilisateur ne peut accéder qu'aux seules demandes qu'il a créé. Cochez cette case pour lui donner accès à toutes les demandes collectives.

# Chapitre 6 Localisation

# Généralités

La localisation des données permet d'adapter les restitutions de données ainsi que les masques de saisies aux particularités d'une région ou d'un pays. En effet, la gestion de certaines informations est obligatoire dans certains pays et répond à des exigences règlementaires alors qu'il pourrait-être interdit de gérer ces mêmes données dans d'autres pays. Aux Etats-Unis, par exemple, les sociétés doivent être en mesure de produire des indicateurs sur la répartition des collaborateurs par origines ethniques. Cette information existe donc dans la base de données et la localisation permet d'adapter les écrans en masquant les données que l'on ne souhaite pas gérer.

La localisation des données permet également de définir les devises à utiliser pour les restitutions et de gérer les traductions de libellés pour les données paramétrées (module multi-langues obligatoire).

## Mettre en place la localisation

#### Devise et taux

#### Accès : Paramétrage/Commun/Localisation/Multidevises

Les options de ce menu vous permettent de recenser les devises que vous souhaitez gérer, de définir la devise de référence pour chacune de vos sociétés et de saisir les taux de conversion ayant cours entre les différentes devises.

Ce paramétrage vous permettra d'afficher les données monétaires dans la devise que vous aurez sélectionnée lors de la connexion. Les montants seront automatiquement convertis en fonction des taux saisis, sachant que tous les montants sont réputés être dans la devise de la société sur laquelle ils ont été saisis.

## Code localisation

Accès : Paramétrage/Commun/Localisation/Codes localisation

Indiquez un code et un libellé pour identifier la localisation que vous souhaitez mettre en place.

## Gestion de la localisation des données

Accès : Paramétrage/Commun/Localisation/Gestion de la localisation des données

La localisation des données se base sur le dictionnaire de données. Ce dictionnaire recense toutes les tables et toutes les colonnes de la base de données, y compris les données ayant fait l'objet d'une adaptation du logiciel par un développement spécifique à un client.

Le dictionnaire spécifie quelles sont les données obligatoires, et quelles sont les données qui peuvent-être localisées. Les données obligatoires ne peuvent-être localisées.

Pour mettre en place une localisation, vous devez sélectionner la base de données ainsi que le code localisation que vous souhaitez gérer.

Cliquez sur le bouton « Nouveau » pour ajouter des données à la localisation. Une boîte de dialogue vous permet alors de sélectionner les colonnes à localiser. Saisissez tout ou partie d'un nom de table ou de champ pour filtrer les données puis cliquez sur le bouton « Rafraîchir ». Sélectionnez les colonnes que vous souhaitez ajouter à la localisation. Dans notre exemple nous souhaitons localiser toutes les colonnes MIDDLE\_NAME et NICK\_NAME, respectivement patronyme et nom d'usage, plus spécifique à un environnement nord-américain.

Utilisez les radio-bouton « Par champ / par Table » pour trier les données selon l'un ou l'autre critère.

Les zones de saisie « Table » et « Champ » vous permette de filtrer les données affichées. Le filtre est appliqué sur tout ou partie du nom.

Cliquez sur la case à cocher « Tous » pour sélectionner toutes les lignes ou sélectionnez les lignes une par une. La case à cocher « Aucun » annule la sélection en cours. Dès lors qu'une ligne est sélectionnée, vous avez accès au détail des données.

Si une seule ligne est sélectionnée, vous avez les valeurs correspondant à cette seule donnée.

Si plusieurs lignes sont sélectionnées, les radio-boutons sont positionnés sur inchangé, ce qui veut dire que la colonne conservera sa valeur initiale. Cliquez sur la valeur « Oui » du radio-bouton « Masqué » si vous souhaitez masquer la ou les colonnes sélectionnées puis cliquez sur le bouton enregistrer. La zone de saisie « Valeur par défaut » permet d'indiquer une valeur par défaut à attribuer à une colonne non affichée lors de la création d'un nouvel enregistrement pour la table concernée.

## Conditionnement de l'affichage

Le code localisation ainsi créé va être rattaché à une société par l'intermédiaire des paramètres généraux par société et à un collaborateur (dans le sens utilisateur) par l'intermédiaire de la fiche collaborateur.

Lorsque l'on affiche des données qui peuvent concerner plusieurs sociétés, comme par exemple une grille de collaborateur, le code localisation utilisé sera celui de l'utilisateur.

Lorsque l'on affiche des données qui ne concernent qu'un seul salarié, par exemple la fiche d'un collaborateur, le code localisation utilisé sera celui de la société à laquelle le collaborateur appartient.

Ci-dessous un exemple de localisation de la fiche collaborateur avec un écran sans localisation suivi d'un écran localisé pour masquer les champs non utilisés.

#### Les noms combinés

Accès : Paramétrage/Commun/Localisation/Noms combinés

La notion de nom combiné a été introduite afin d'avoir dans une seule colonne le nom complet du collaborateur en fonction de la localisation.

Il existe deux colonnes dans la table collaborateur pouvant servir à créer des « noms combinés », identifiées par « Dénomination 1 » et « Dénomination 2 ».

A l'aide des flèches horizontales, sélectionnez les colonnes à utiliser pour la composition du nom combiné.

A l'aide des flèches verticales, définissez l'ordre de présentation.

Vous devez ensuite exécuter le traitement de génération des « Noms Combinés » accessible de la façon suivante : Paramétrage/Capital Humain/Traitements/Mise à jour des noms combinés.